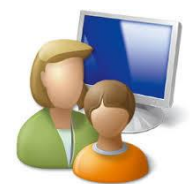

### Etape **1: Création du compte en ligne par l'usager**

- A partir de l'adresse internet suivante : [https://ants.gouv.fr/](https://ants.gouv.fr/moncompte/s-inscrire) moncompte/s-inscrire
- Définition :
	- **I**I Identifiant
	- Sexe
	- Nom
	- **Prénom**
	- Mail
	- Numéro de tél.
	- **Question secrète**
	- **Réponse**
- Saisie du code de sécurité
- Acceptation des CGU

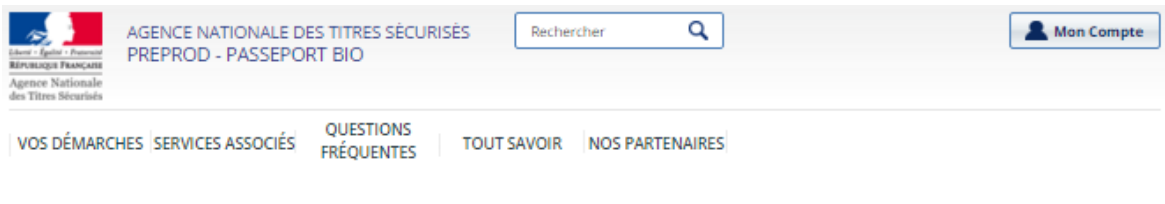

### Mon compte

Question secrète<sup>\*</sup>

Saisir le code

ponse à votre question secrète

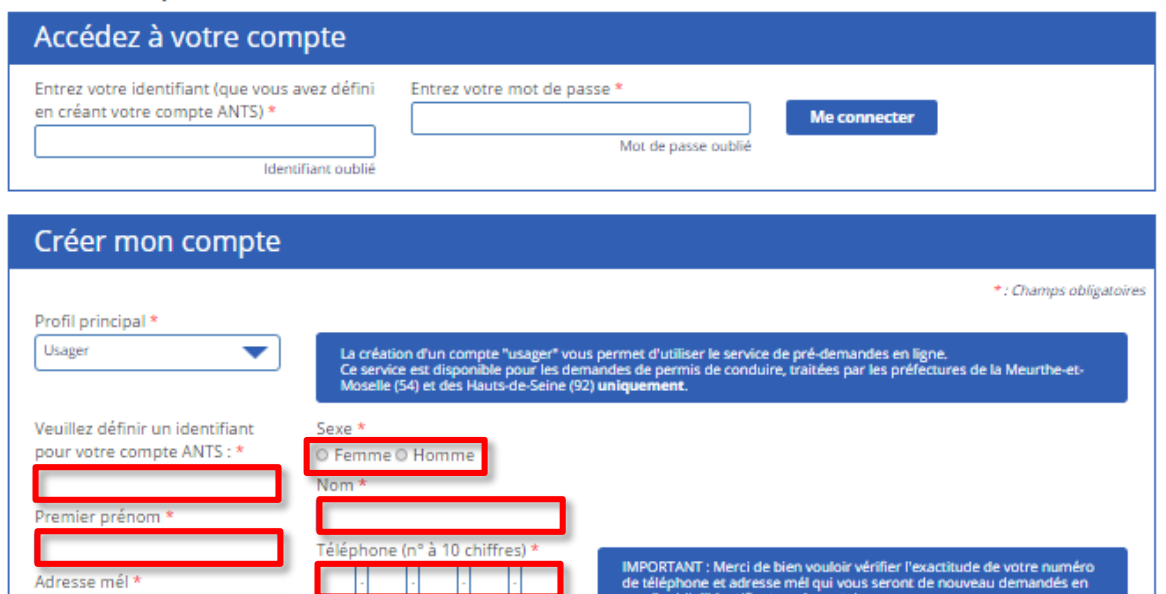

**Enregistrer** 

l'accepte les conditions générales d'utilisation et les règles d<br>confidentialité \*

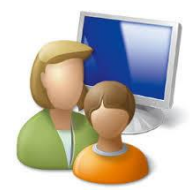

## **Etape 2: Validation du compte créé**

- Message de validation de création du compte à l'écran
- Réception d'un <u>mail contenant :</u>
	- Nom d'utilisateur
	- **Mot de passe** généré aléatoirement qui pourra être modifié

#### Succès!

- Le compte utilisateur a ete créé avec succés. Un mail d'activation de votre compte vous sera prochainement envoyé.

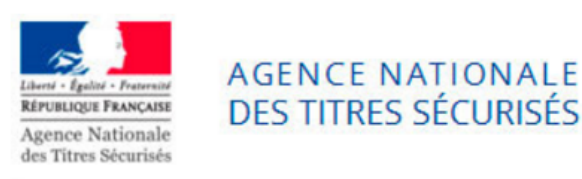

Merci de vous être inscrit sur passeport.ppd.ants.gouv.fr/

Vous pouvez accéder à votre compte à partir de l'ensemble des sites de l'ANTS, à savoir :

- https://www.ants.gouv.fr
- https://passeport.ants.gouv.fr
- https://permisdeconduire.ants.gouv.fr
- https://immatriculation.ants.gouv.fr

Votre compte utilisateur ayant été approuvé, vous pouvez désormais vous connecter en utilisant les informations suivantes :

#### Nom d'utilisateur:

#### Mot de passe:

Cordialement L'Agence Nationale des Titres Sécurisés

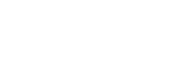

**Enregistrer** 

## **PROCÉDURE À SUIVRE PAR LE DEMANDEUR**

Etape 3 : Accès au **compte à partir de l'identifiant et du mot de passe**

- Possibilité de modification des informations saisies
- **•** Informations du compte qui seront automatiquement reportées sur l'écran de saisie de pré-demande

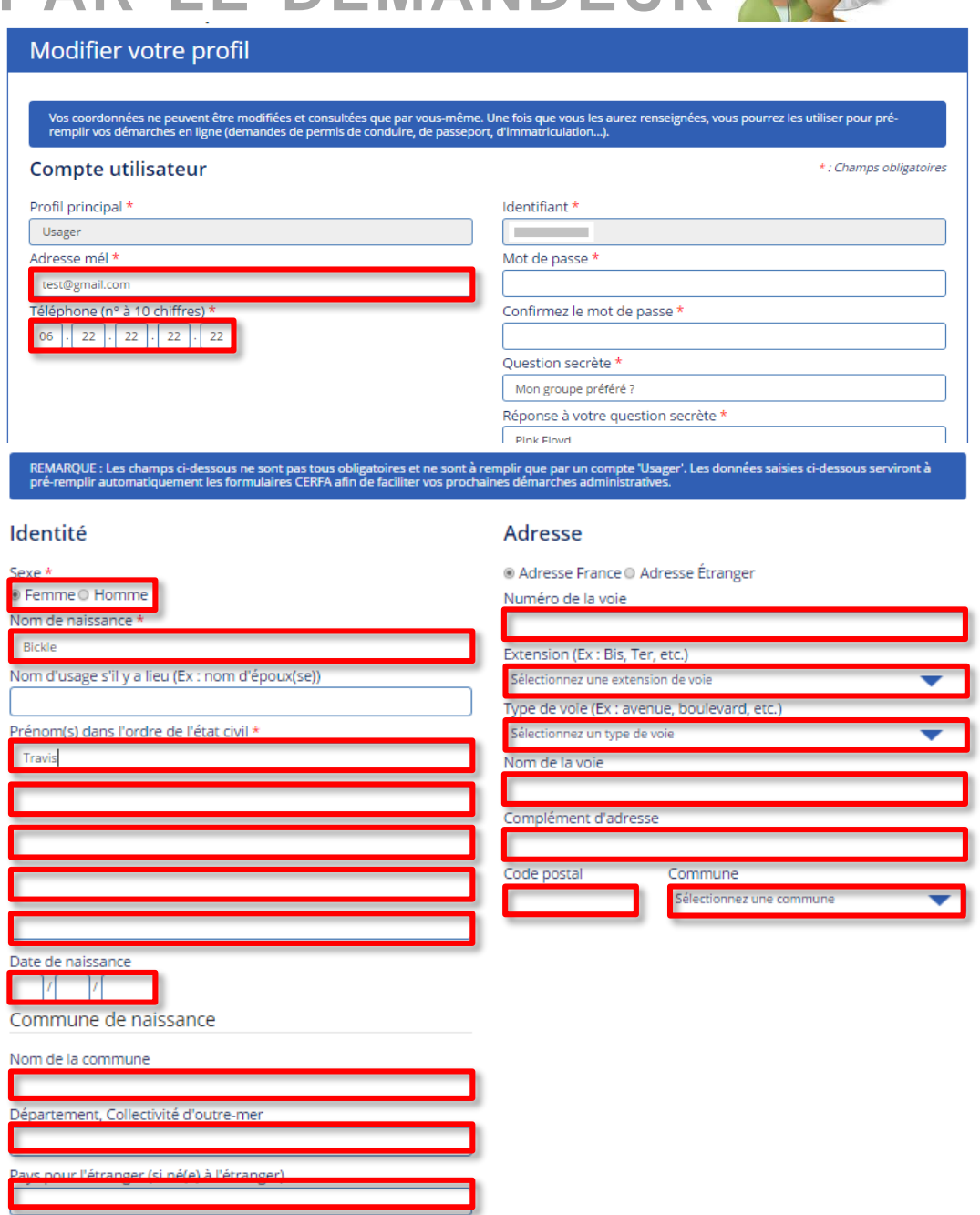

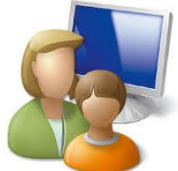

Etape 4 : Création **d'une demande de passeport en ligne**

- **•** Création des prédemandes de l'usager : pour luimême ou les membres de sa famille
- Accès à ses données personnelles

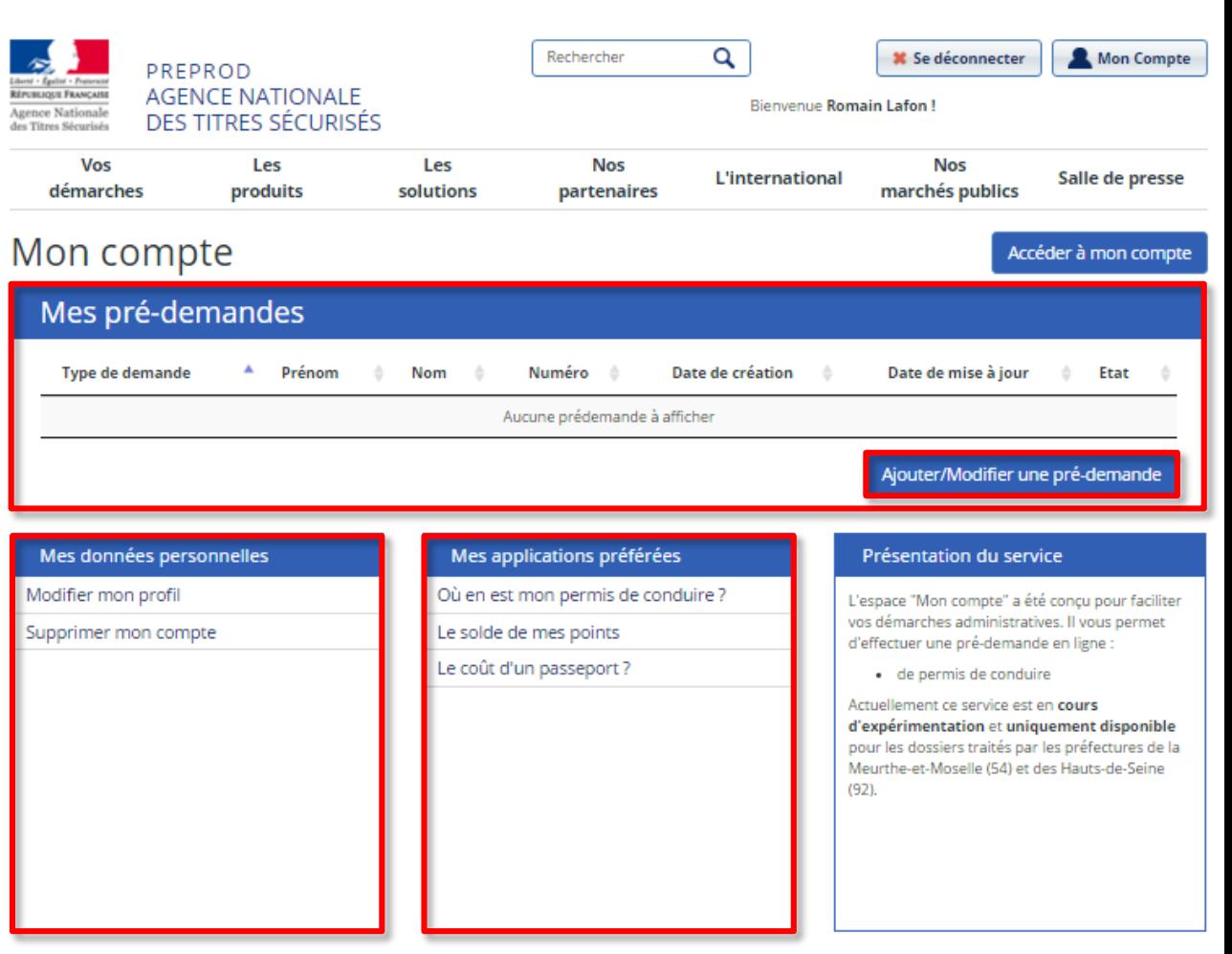

Autres informations

### Etape 4 : Création **d'une demande de passeport en ligne**

- Accès aux prédemandes existantes
- Création d'une pré-demande dans le cas d'un majeur
- Accès à la liste des pièces justificatives à fournir

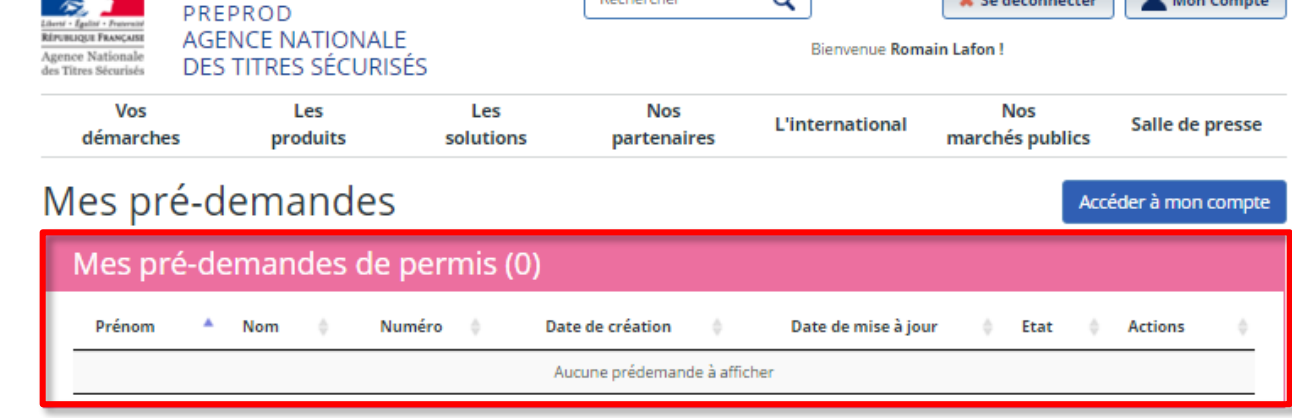

 $D$ acharchar

 $\overline{\phantom{0}}$ 

### $A$  Nom  $\triangleq$

Numéro <sup>e</sup>

Mes pré-demandes de passeport (3)

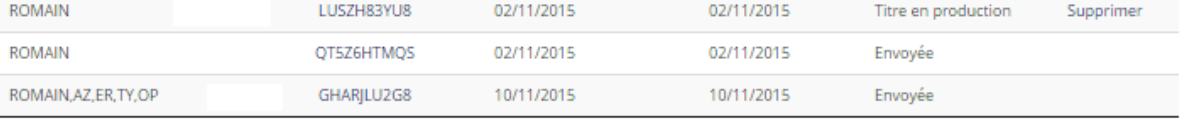

Date de création

### Effectuer une nouvelle pré-demande

Type de pré-demande sseport Majeu

Prénom

Pour connaître la liste des pièces iustificatives que vous devez fournir nour votre demande di

Date de mise à jour le Etat

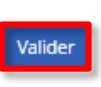

**Actions** 

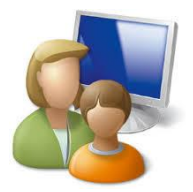

 $\left| \right|$   $\left| \right|$   $\left| \right|$   $\left| \right|$   $\left| \right|$   $\left| \right|$   $\left| \right|$   $\left| \right|$   $\left| \right|$   $\left| \right|$   $\left| \right|$   $\left| \right|$   $\left| \right|$   $\left| \right|$   $\left| \right|$   $\left| \right|$   $\left| \right|$   $\left| \right|$   $\left| \right|$   $\left| \right|$   $\left| \right|$   $\left| \right|$   $\left| \right|$   $\left| \right|$   $\left| \$ 

AGENCE NATIONALE DES TITRES SÉCURISÉS

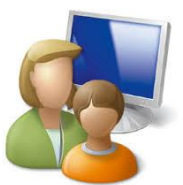

Etape 5 : Création d'une pré-demande pour un majeur

- Indication de l'Etat Civil
- Champs obligatoires représentés par une \*

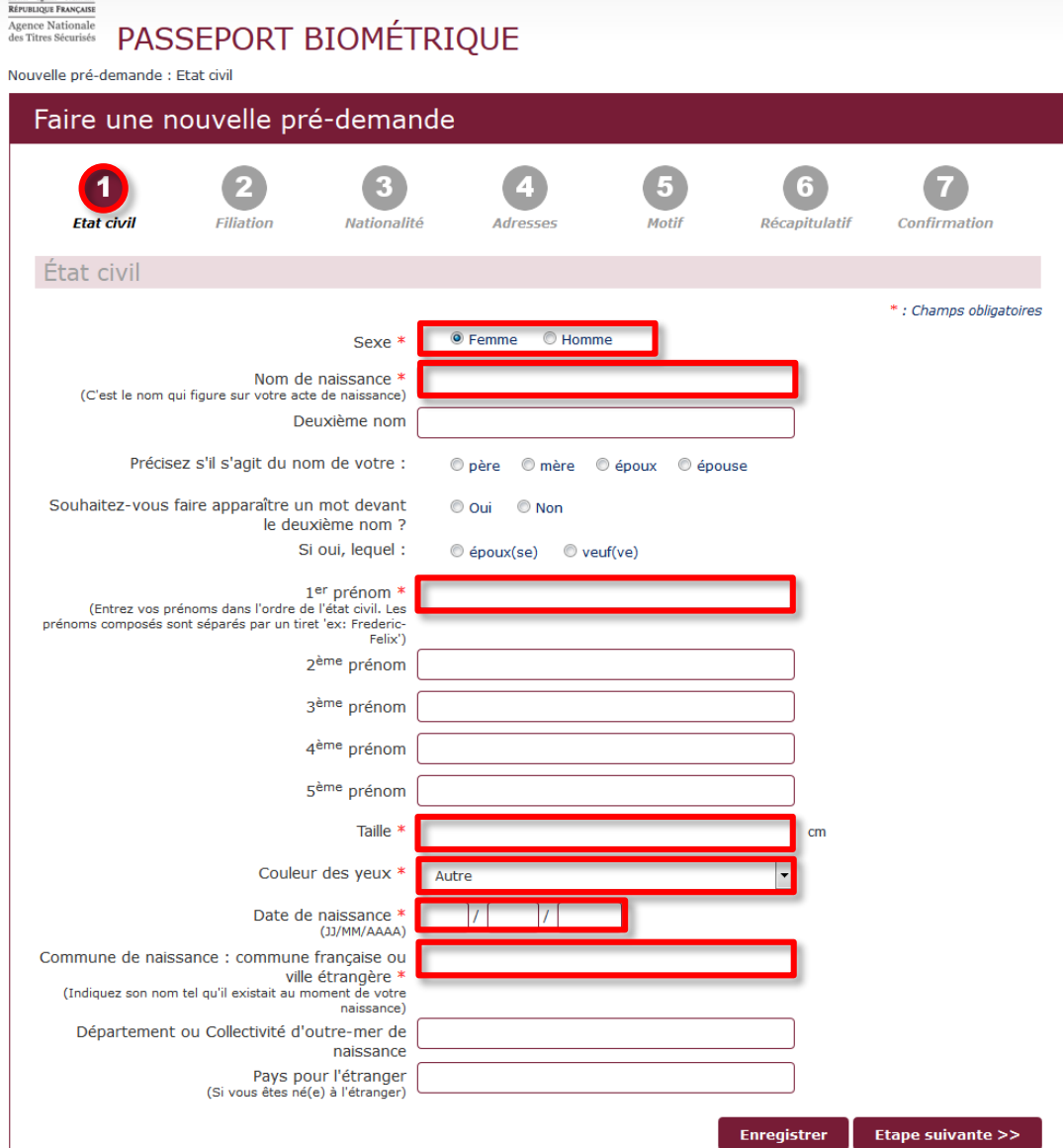

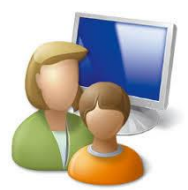

Etape 5 : Création **d'une pré-demande pour un majeur**

- **•** Renseignement de la Filiation
- **•** Possibilité d'enregistrer à tout moment la pré-demande
- Possibilité de revenir sur certains champs ou de poursuivre l'édition

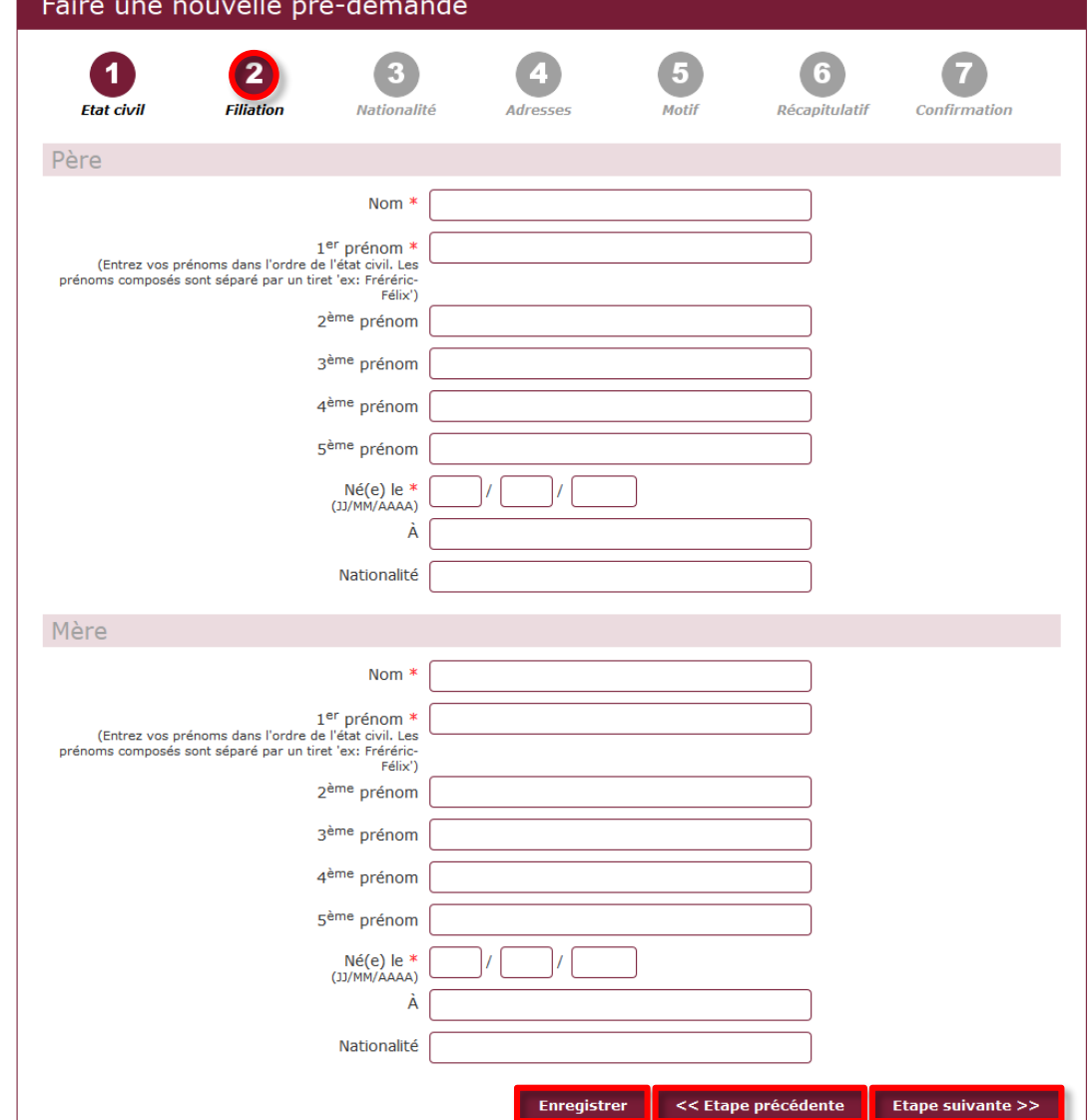

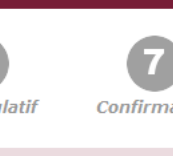

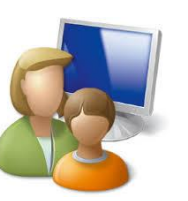

### Etape 5 : Création d'une pré-demande pour un majeur

• Indication du mode d'acquisition de la nationalité

### Faire une nouvelle pré-demande

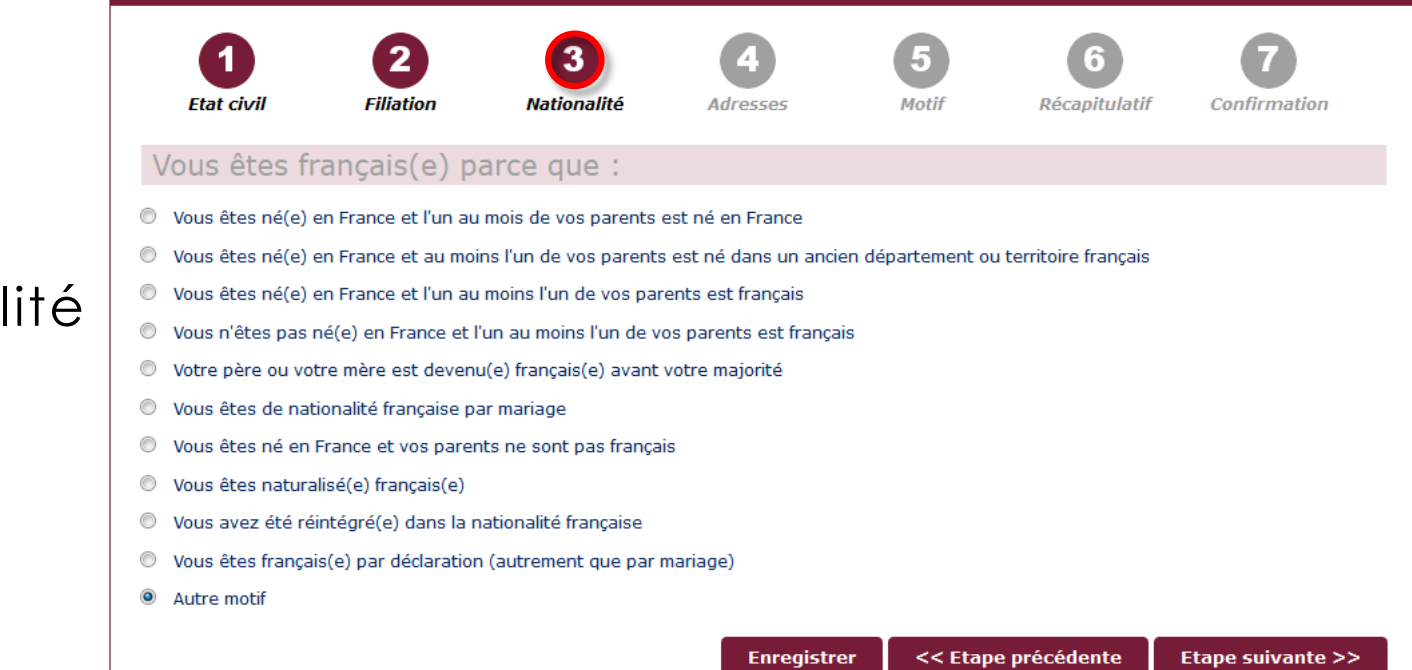

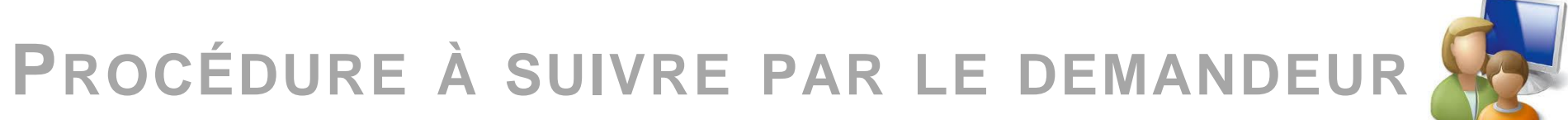

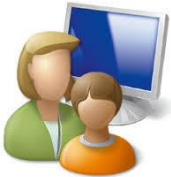

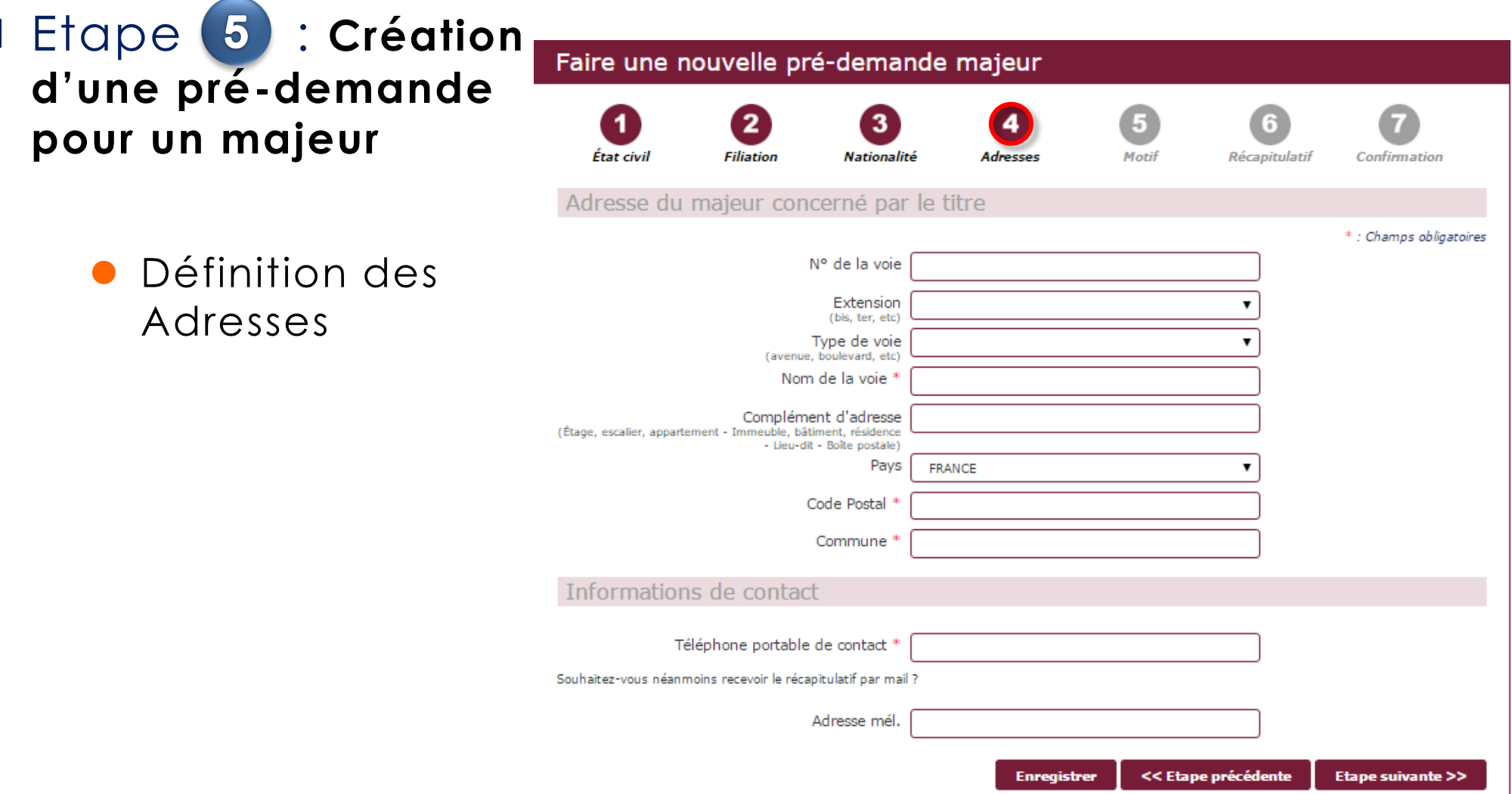

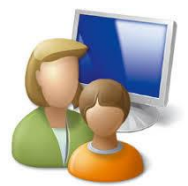

Etape 5 : Création d'une pré-demande pour un majeur

> Indication du Motif  $\bullet$ de la demande

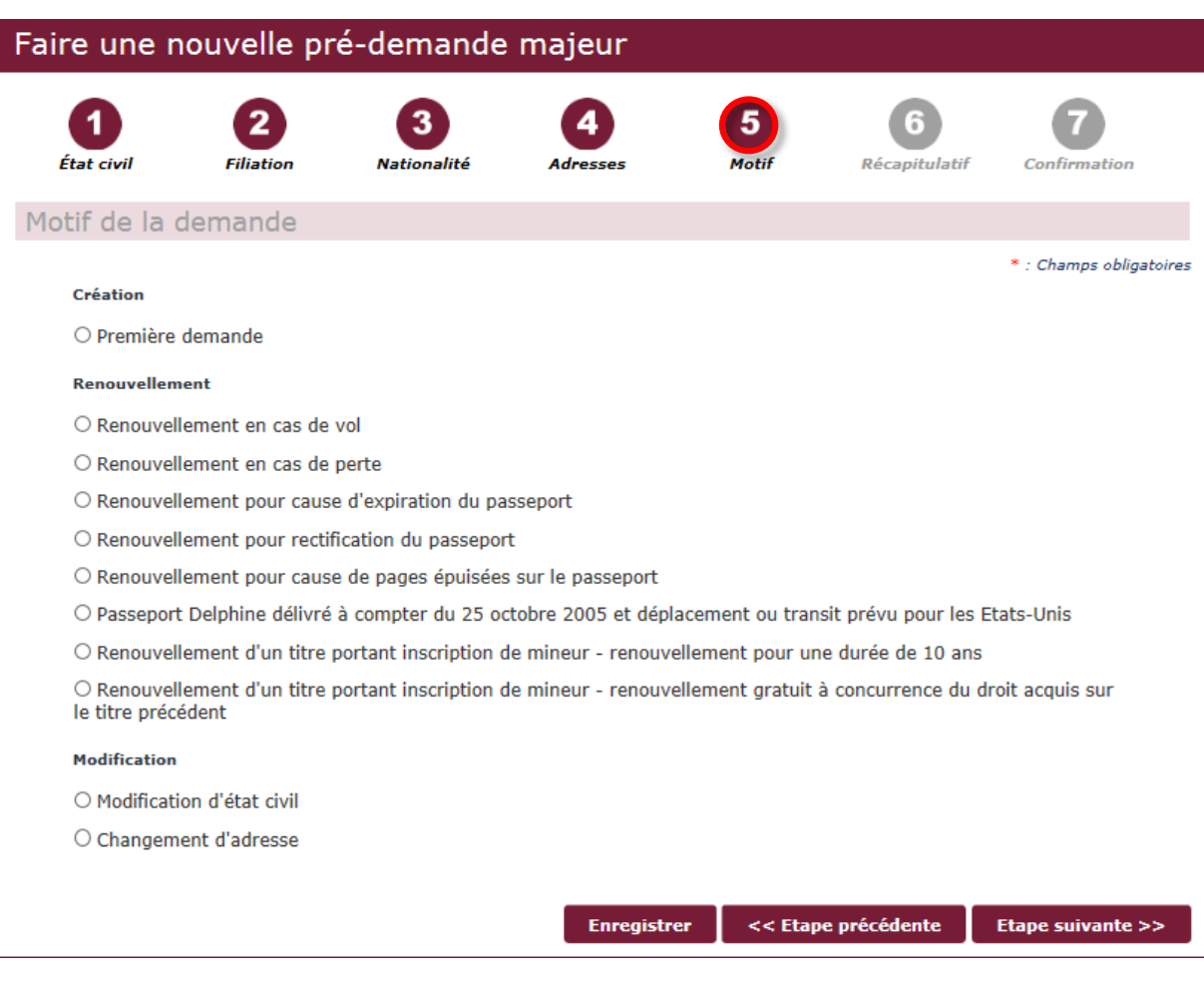

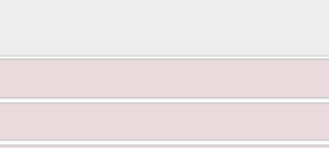

<<Etape précédente

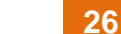

Valider

## **PROCÉDURE À SUIVRE PAR LE DEMANDEUR**

Etat<br>• État<br>• Père<br>• Mère

**DRIVOL**  $\Box$  Vot  $\Box$  Vou

Adresse du majeur concerné par le titre

Informations de contact Motif de la demande

### Etape 5 : Création **d'une pré-demande pour un majeur** Faire

- Accès à la page récapitulative
- Possibilité de visualiser l'ensemble des champs à partir d'une même page
- 2 possibilités :
	- **Erreur observée**
	- Cohérence des données

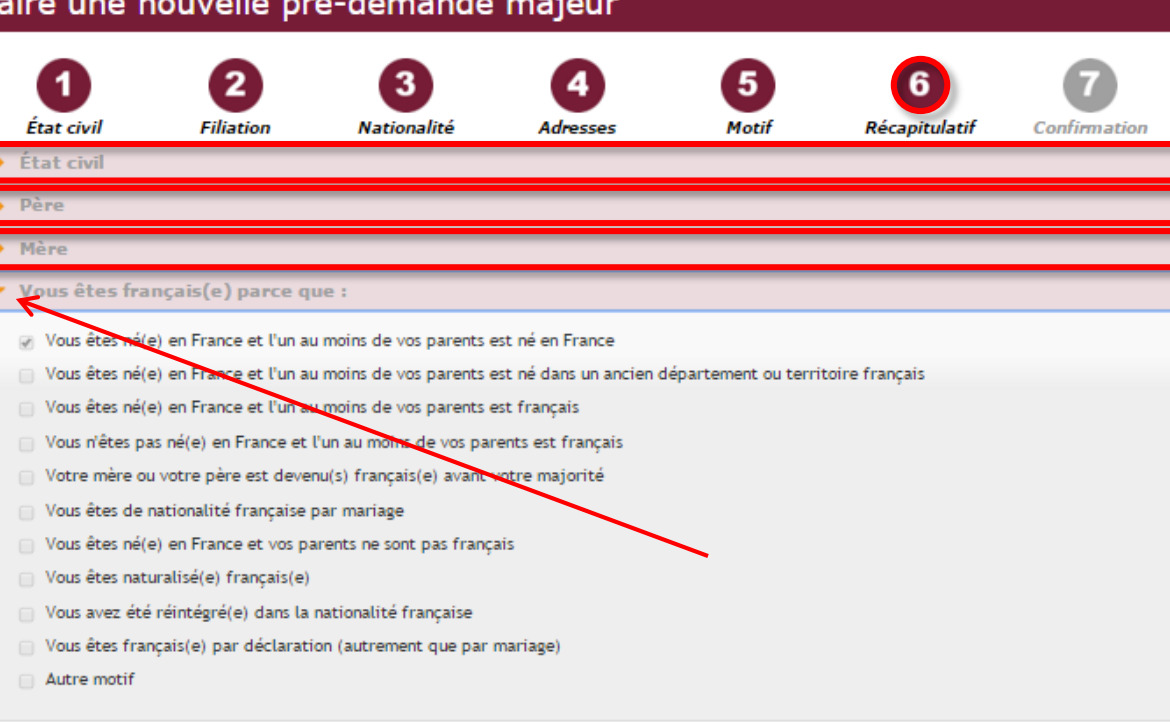

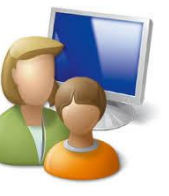

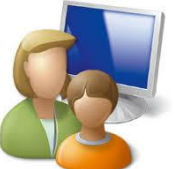

- **Etape 5: Création d'une pré-demande pour un majeur**
	- Réception instantanée du SMS de validation
	- Réception du mail de validation si le champ n'a pas été effacé (le champ est par défaut pré-rempli avec l'adresse mail utilisée lors de la création du compte)

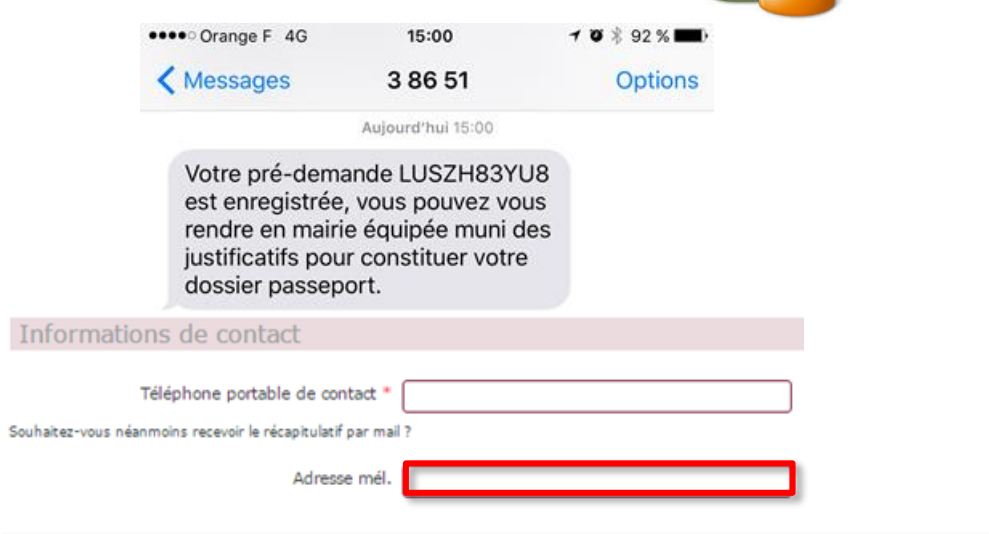

**Boniour Madame** 

Vous venez de valider votre pré-demande de passeport n°LUSZH83YU8

Vous devez maintenant enregistrer et imprimer le récapitulatif de pré-demande afin de le joindre à votre dossier. Il remplace le CERFA 12100 et sert à indiquer à la mairie<br>que les informations normalement exigibles au trav

Une fois imprimé veuillez suivre les instructions ci-dessous sur la photo d'identité. Si vous raturez ce récapitulatif la modification ne sera pas prise en compte et risque d'entrainer l'échec de votre demande

Vous avez la possibilité d'acheter le timbre fiscal pour votre demande de passeport par le biais du site d'achat de timbre

Vous devez ensuite vous rendre dans la mairie (antenne d'arrondissement à Paris ou Consulat) de votre choix muni du récapitulatif et des pièces justificatives nécessaires, afin de procéder au reste des formalités exigées

- Ce mail comporte :
	- **Consignes générales** pour finaliser la demande
	- **Un récapitulatif à** imprimer en PJ

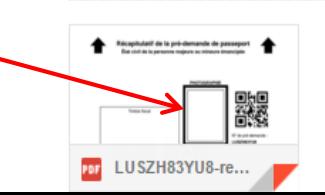

Vous devez vous munir d'une photo d'identité qui sera collée sur le récapitulatif par l'agent de Mairie. La photo doit être récente et réalisée par un professionnel agréé ou dans une cabine photo d'un professionnel agrée. Elle doit être de taille 3.5 x 4.5 cm et respecter les caractéristiques suivantes

- En couleur, sur fond clair et uni
- De face tête nue
- · Visage centré et dégagé Yeux visibles et ouverts
- · Une photo scannée ou photocopiée sera refusée

Cordialement Le système des pré-demandes

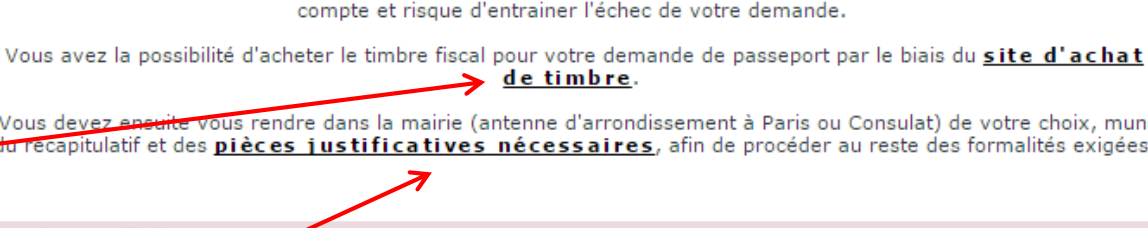

Motif

# **PROCÉDURE À SUIVRE PAR LE DEMANDEUR**

État civil

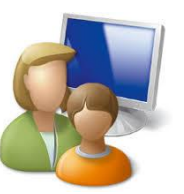

Récapitulati

Confirmatio

### Etape 6 : Création **d'une pré-demande pour un majeur**

- Accès à la page de confirmation
- Hyperlien vers le PDF récapitulatif et téléchargement

**Hyperlien vers le** 

dématérialisés

**•** Hyperlien vers la liste des pièces justificatives à

fournir en mairie

timbres

site d'achat des

de timbre Vous devez eneuite vous rendre dans la mairie (antenne d'arrondissement à Paris ou Consulat) de votre choix, muni <del>la recapit</del>ulatif et des <mark>pièces justificatives nécessaires</mark>, afin de procéder au reste des formalités exigées.

Advoccas

Demande nº LUSZH83YU8 Vous devez maintenant enregistrer et imprimer précapitulatif de pré-demande afin de le joindre à votre dossier. Il remplace le CERFA 12100 et sert à indiquer à la mairie que les informations normalement exigibles au travers du CERFA1 12100 ont déjà fait l'objet d'un dépôt électronique. Une fois imprimé, veuillez suivre les instructions ci-dessous sur la photo d'identité. Si vous raturez ce récapitulatif, la modification ne sera pas prise en

#### La photo d'identité

Vous devez vous munir d'une photo d'identité qui sera collée sur le récapitulatif par l'agent de Mairie. La photo doit être récepté et réalisée par un professionnel agréé ou dans une cabine photo d'un professionnel agréé. Elle off être de taille 3,5 x 4,5 cm et respecter les caractéristiques suivantes :

- . En couleur, sur fond clair et uni
- De face, tête nue
- · Visage centré et dégagé
- Yeux visibles et ouverts
- · Une photo scannée ou photocopiée sera refusée

Faire une nouvelle pré-demande majeur

Nationalité

Filiation

Votre pré-demande a été transmise.

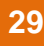

### Etape 6 : Accès aux **pièces justificatives**

- Accès direct à la liste des pièces à fournir depuis :
	- Le mail de confirmation

Et/ou

- La page de confirmation de la pré-demande
- Liste des pièces à fournir conditionnée par les réponses fournies par l'usager

#### Pièces à fournir pour une demande ou un renouvellement de passeport

#### PIÈCES À FOURNIR Ō. **VOUS DEMANDEZ UN PASSEPORT POUR** (c) Une personne MINEURE (e) Une personne MAJEURE . 2 nhotos d'identité · Formulaire Cerfa nº12101\*02 · Timbre fiscal SÉLECTIONNEZ LE MOTIF DE VOTRE DEMANDE · Justificatif domicile des parents (original + @ 1ère demande B Renouvellement B Renouvellement pour perte ou vol photocopie) · Pièce d'identité du parent qui fait la demande (original + photocopie) INDIQUEZ ICI LE CAS CORRESPONDANT À VOTRE PASSEPORT · Acte de naissance de moins de 3 mois lustificatif de nationalité française (si acte de naissance ne permet pas de prouver la 德 Le mineur possède une carte d'identité sécurisée nationalité) (c) Le mineur ne possède pas de carte d'identité sécurisée VEUILLEZ SAISIR VOS DÉPARTEMENT ET VILLE DE NAISSANCE 78 Yvelines  $\overline{\phantom{a}}$ Département de naissance Affiche

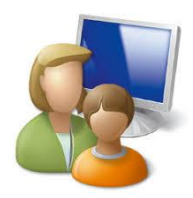